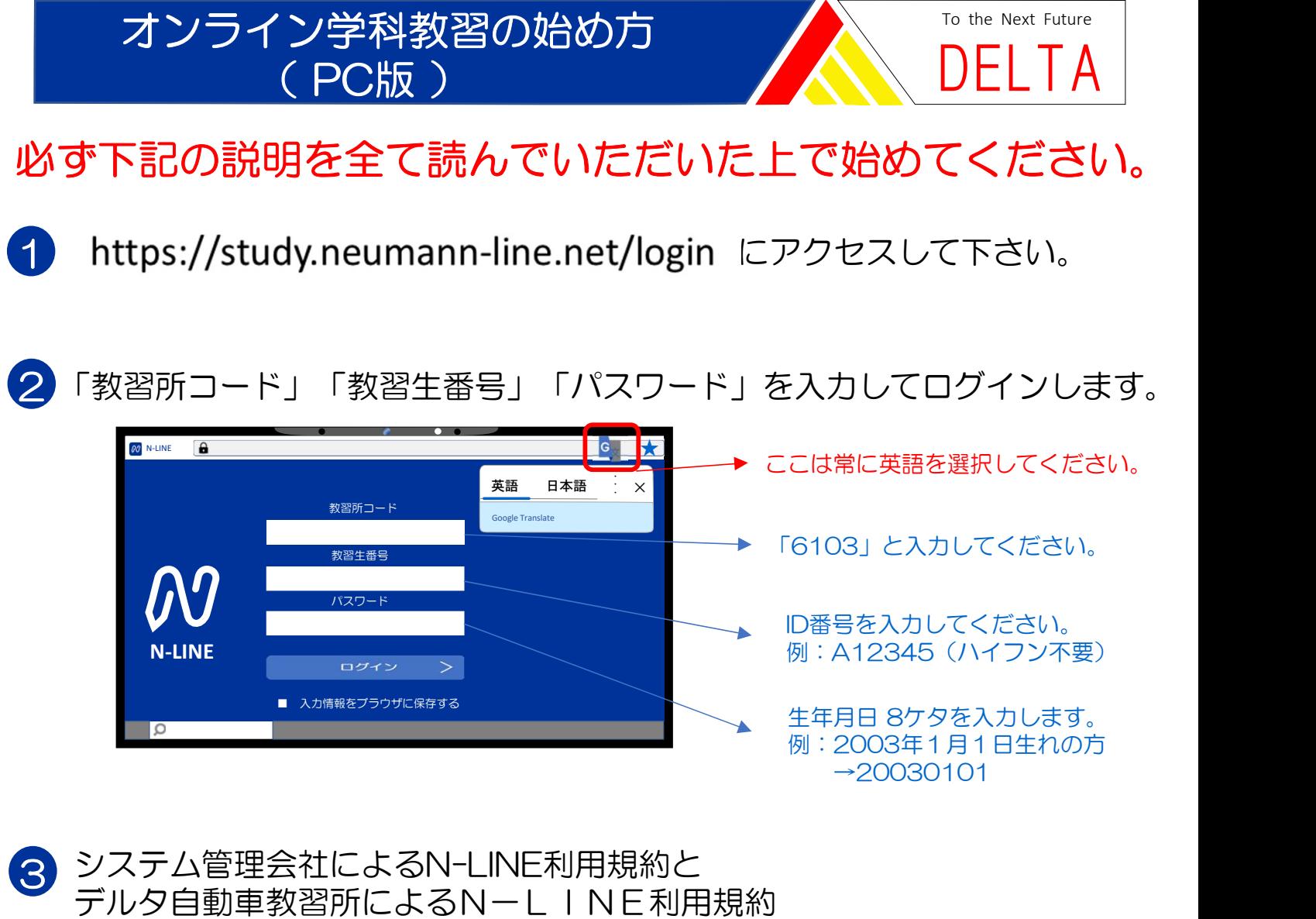

をご確認ください。

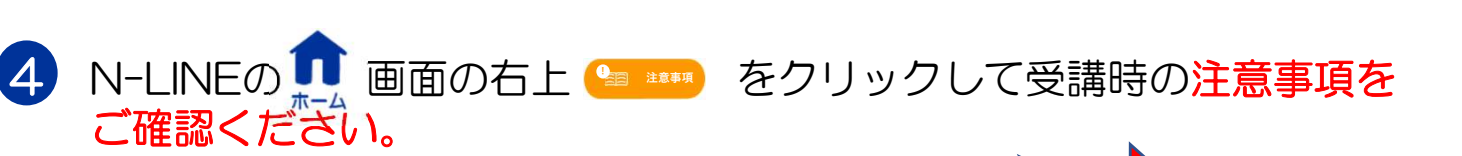

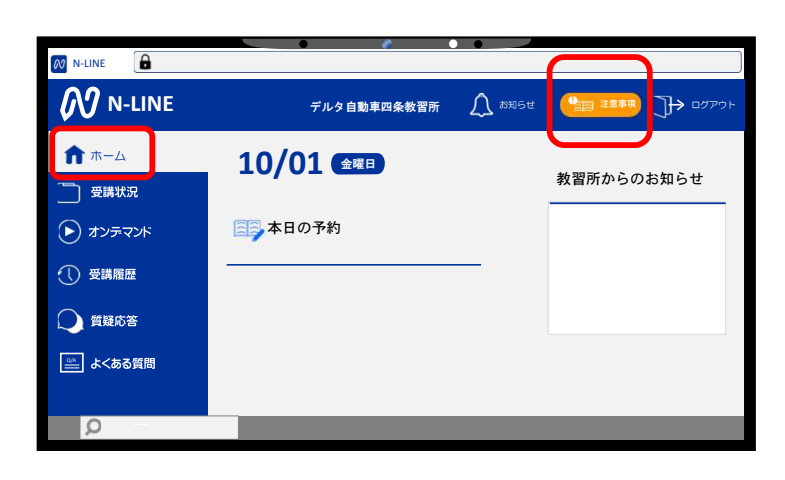

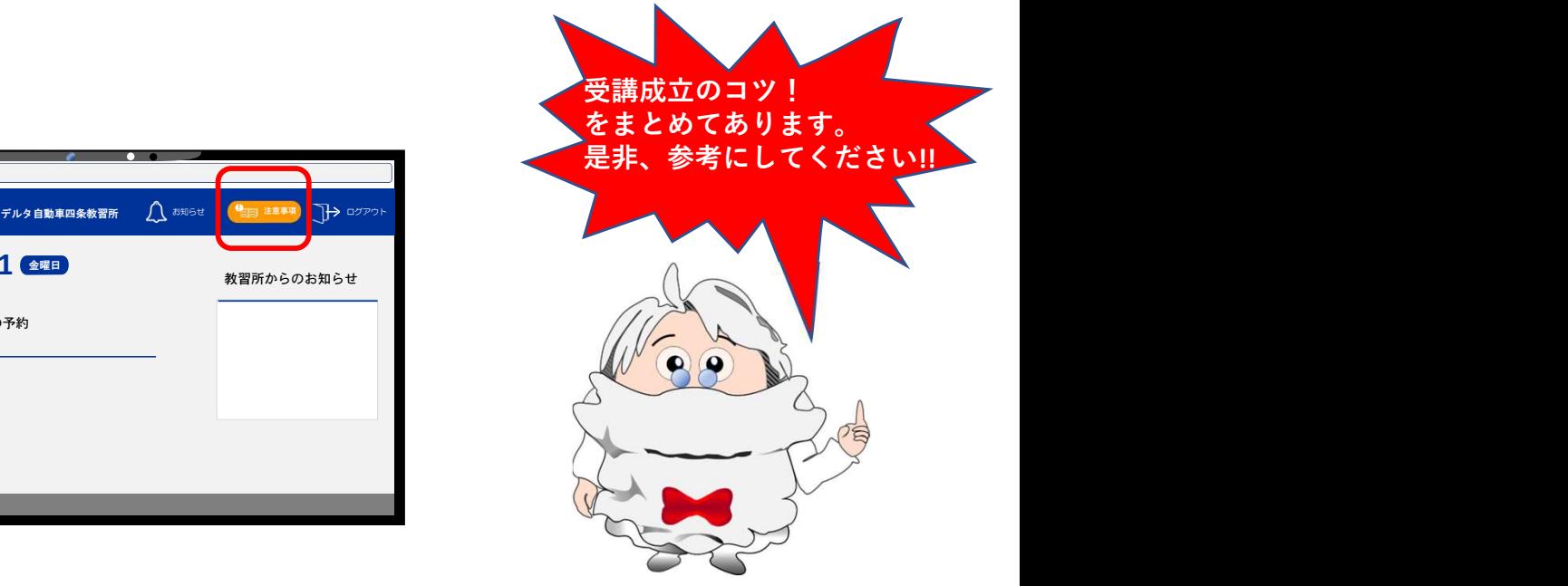

## Index (以下の順で記載してあります)

## 5 6 学科教習の受講方法 7 受講修了後、受講成立の確認方法 受講した教程の内容に関する質問方法

## 5 学科教習の受講方法

① 画面左のオンデマンドをクリックします。

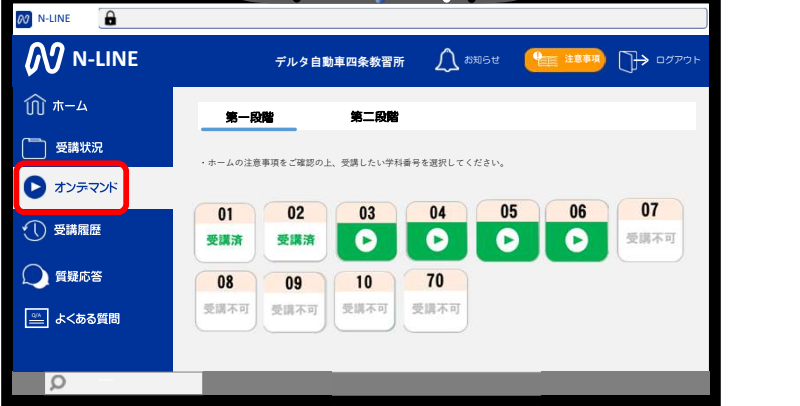

② 第一段階または第二段階をクリックします。

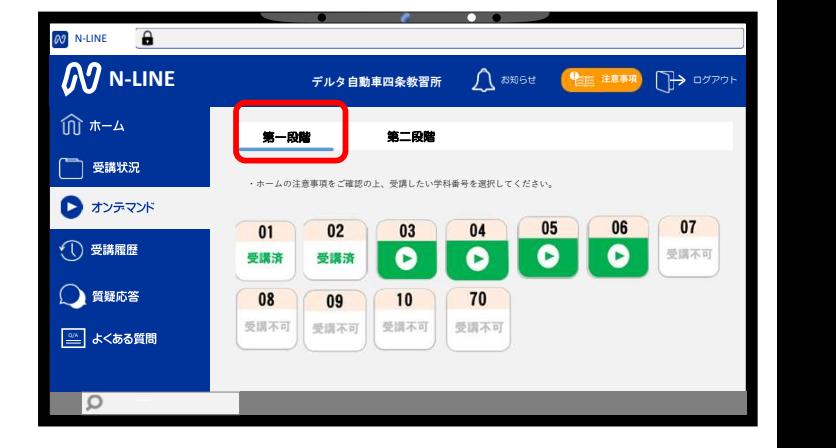

➂ 受講する学科番号をクリックします。

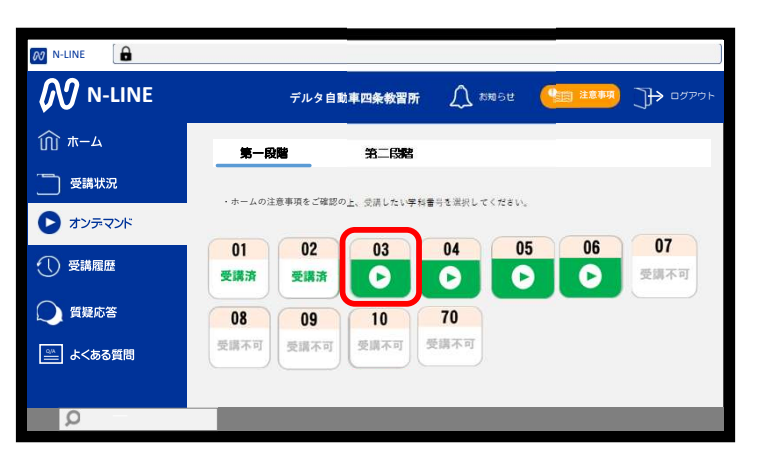

- ※1 受講可能な学科番号から受講してください。
- ※2 第1段階の70番と第2段階の80番は 模擬テスト(MUSASI)の案内動画 (約3分間)です。
- ※3 70番、80番は指定の学科番号(ボタンが 押せる番号)を受講しないと視聴することが できません。
- ※3 70番、80番を視聴しないと、その先の 学科教習を受講することができません。

④ AI顔認証による本人確認を行います。 AI顔認証による本人確認を行います。<br>認証開始 OK をクリックします。 [OK] をクリックした後に、PCのイン カメラに向かって正面から注視してくだ さい。

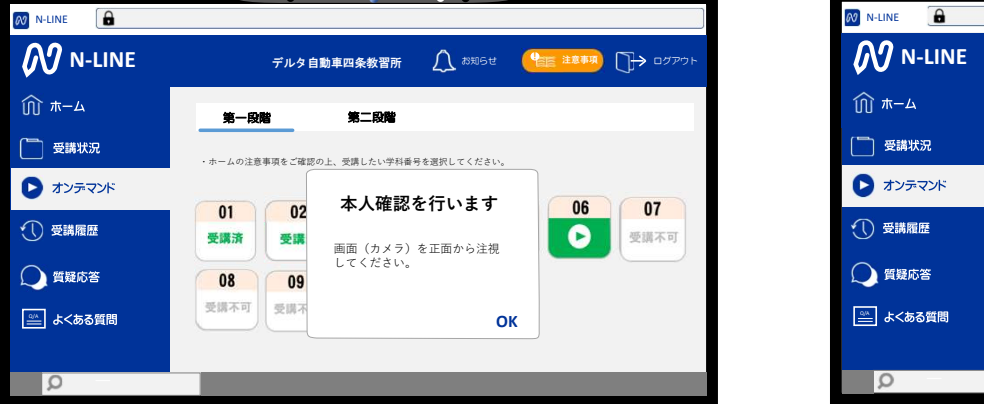

⑤ 本人認証をクリアすると、受講可能 な状態となります。 ■■ ボタンをクリックします。

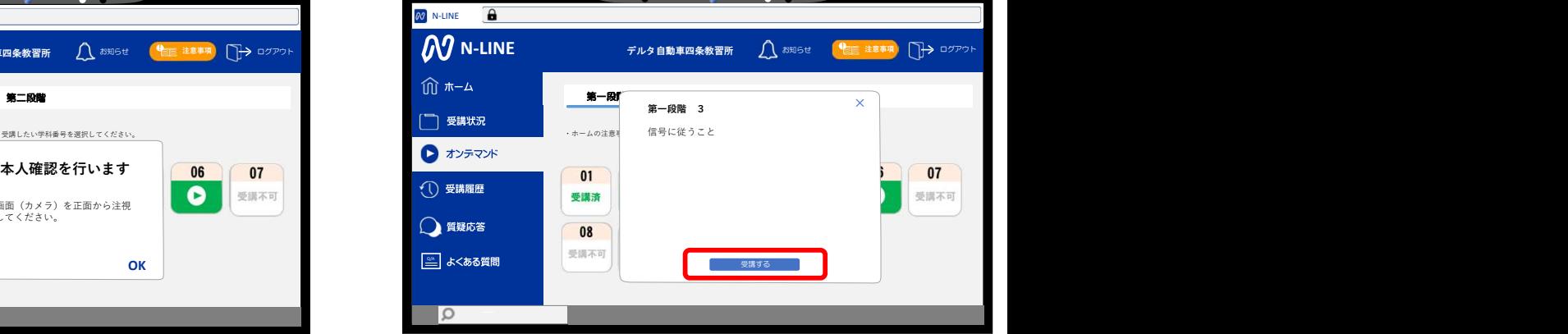

⑥ をクリックします。 履修番号 3 PC用 ⑦ 教習映像の再生が始まります。

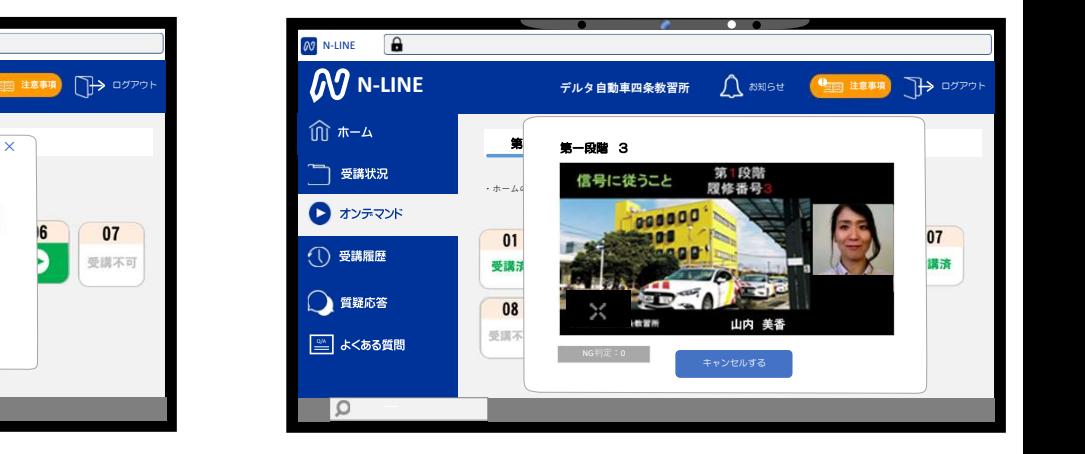

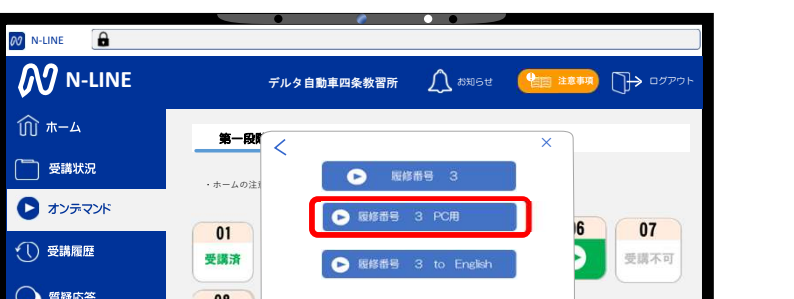

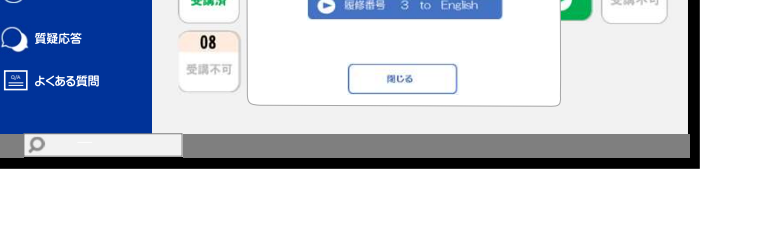

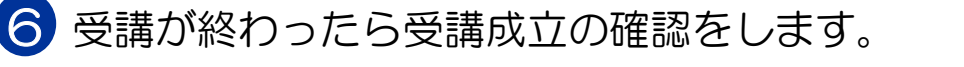

## ①受講状況をクリックし、段階をクリック 文論が沈さノフックし、<sub>段帽をノフフフ</sub><br>します。オンデマンド受講の場合は自動<br>的に (<mark>論</mark>) が表示します。

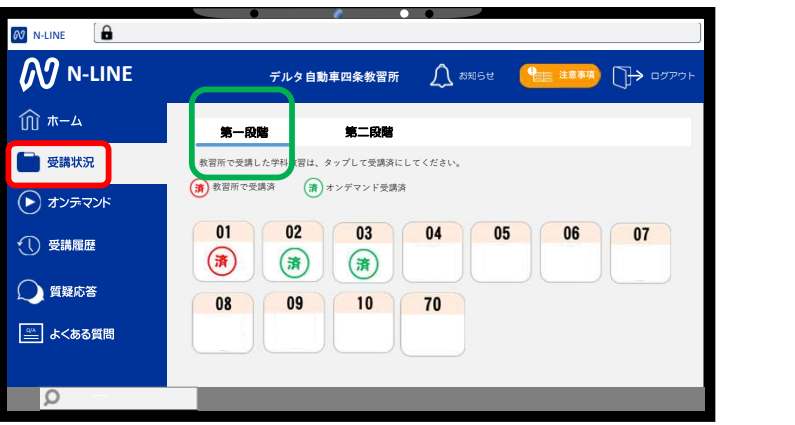

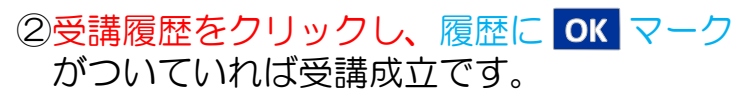

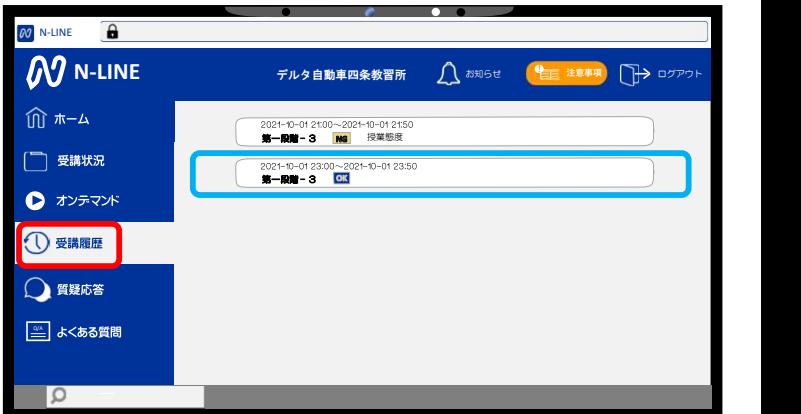

受講した教程の内容に関して質問することが出来ます。 7

①質疑応答をクリックし、質問テキスト入力欄 に質問内容を入力します。

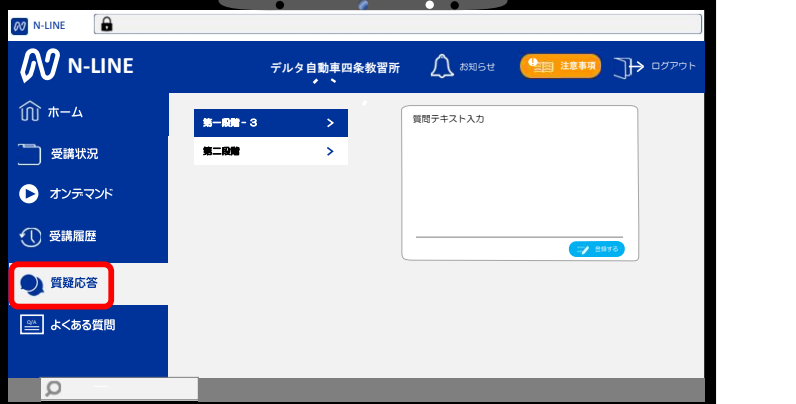

② 入力をし、 ラ キャン をタップしたら 当校にメッセージが届きます。

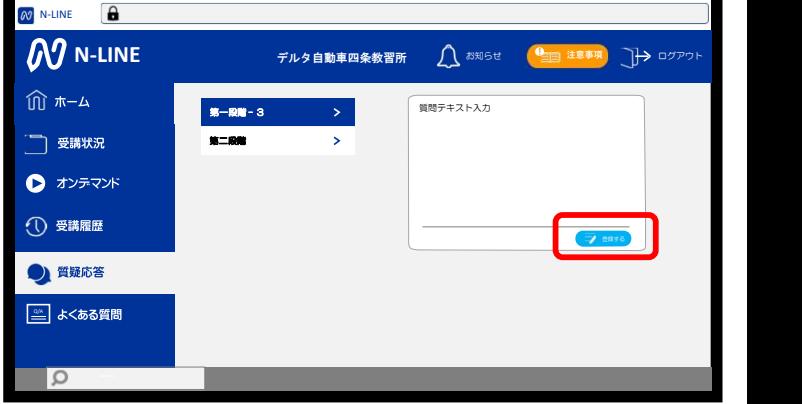

③ 当校からの回答があった場合は 以下のようなマークがつきます。

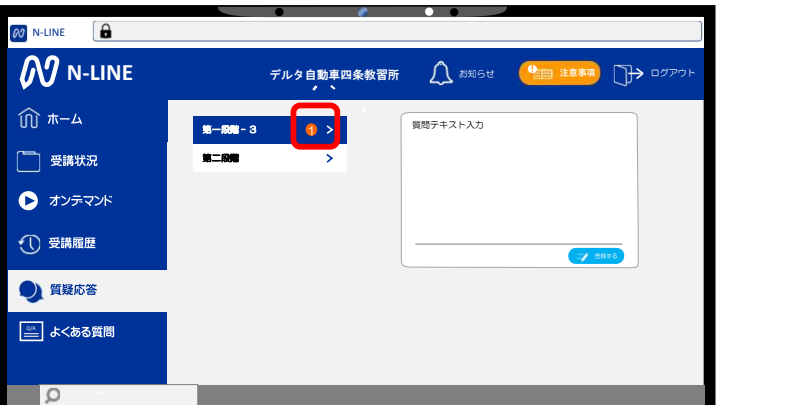

④ ● をクリックして内容の確認 してください。

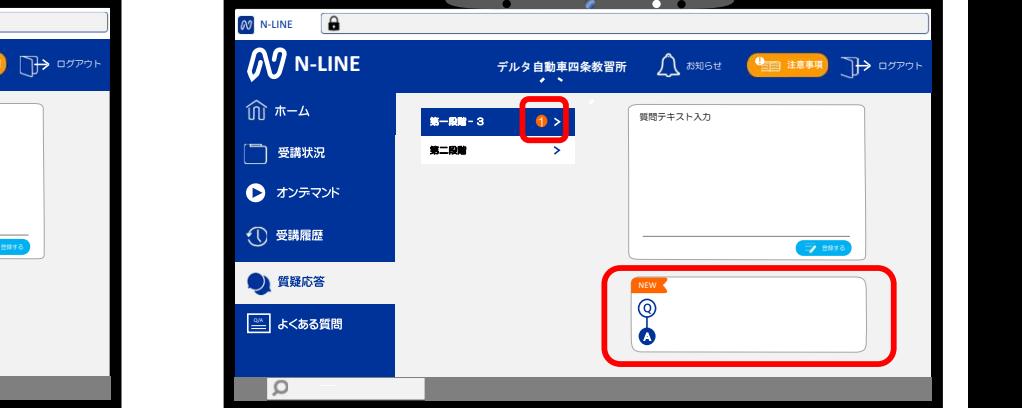

PCをご利用の方は以下URLをご入力いただくか、 デルタホームページ内の在校生ページからお進みください。

https://study.neumann-line.net/login